# **BIBLIOTECA DE LA UNIVERSIDAD COMPLUTENSE**

**SERVICIO DE TECNOLOGÍAS DE LA INFORMACIÓN Y SISTEMAS BIBLIOTECARIOS**

# **Guía de uso del generador de informes estadísticos de Millennium**

**Versión 1.1**

**julio de 2002**

# **ÍNDICE**

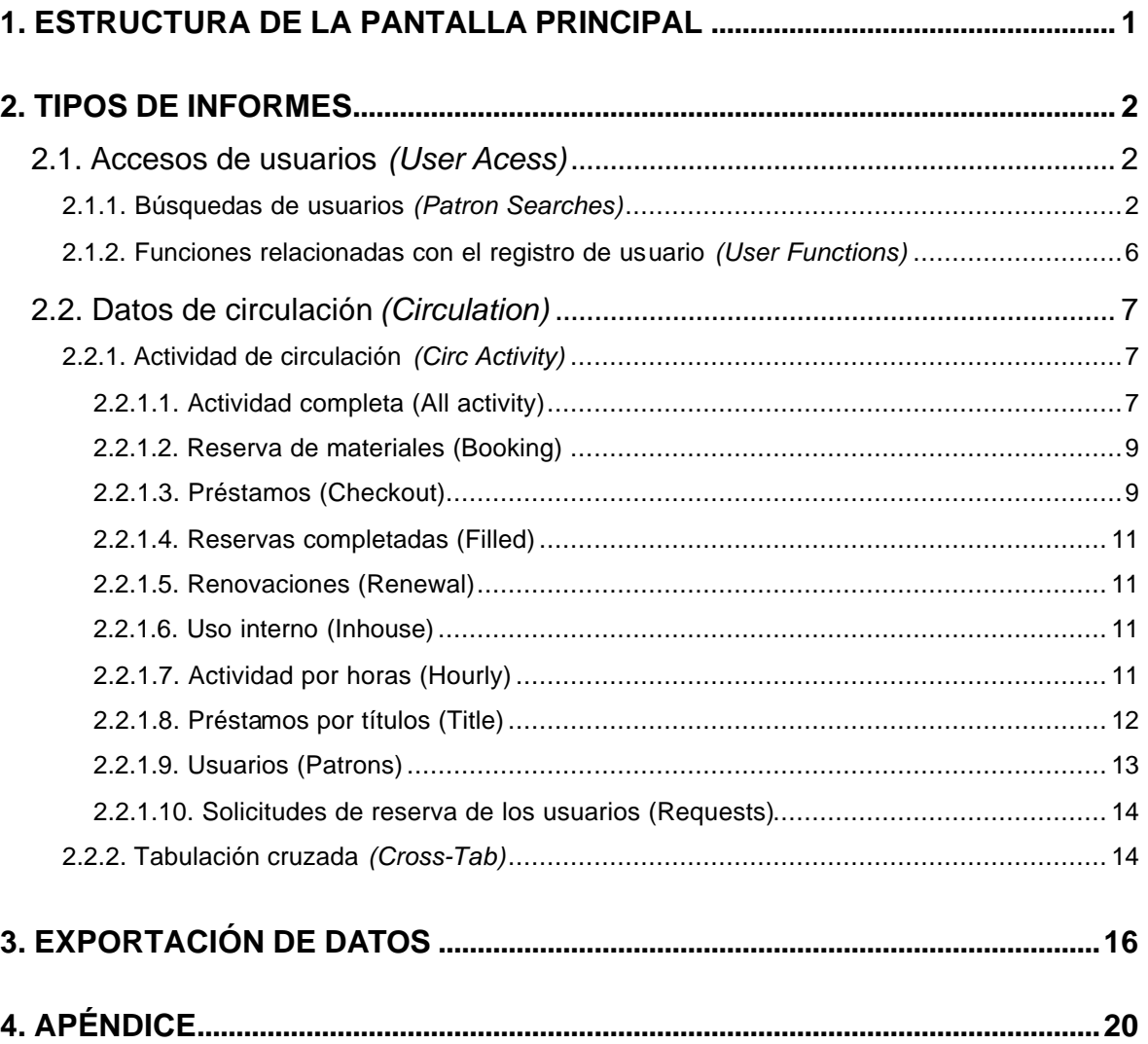

## **Generador de informes de Millennium**

El generador de informes de Millennium ofrece datos estadísticos vía web, lo cual tiene una serie de ventajas:

- Facilidad de búsqueda.
- Presentación automática de los datos en forma de gráfico.
- Posibilidad de exportar los datos al disco duro del ordenador.

## **1. ESTRUCTURA DE LA PANTALLA PRINCIPAL**

La pantalla principal del generador de informes está dividida en cuatro partes:

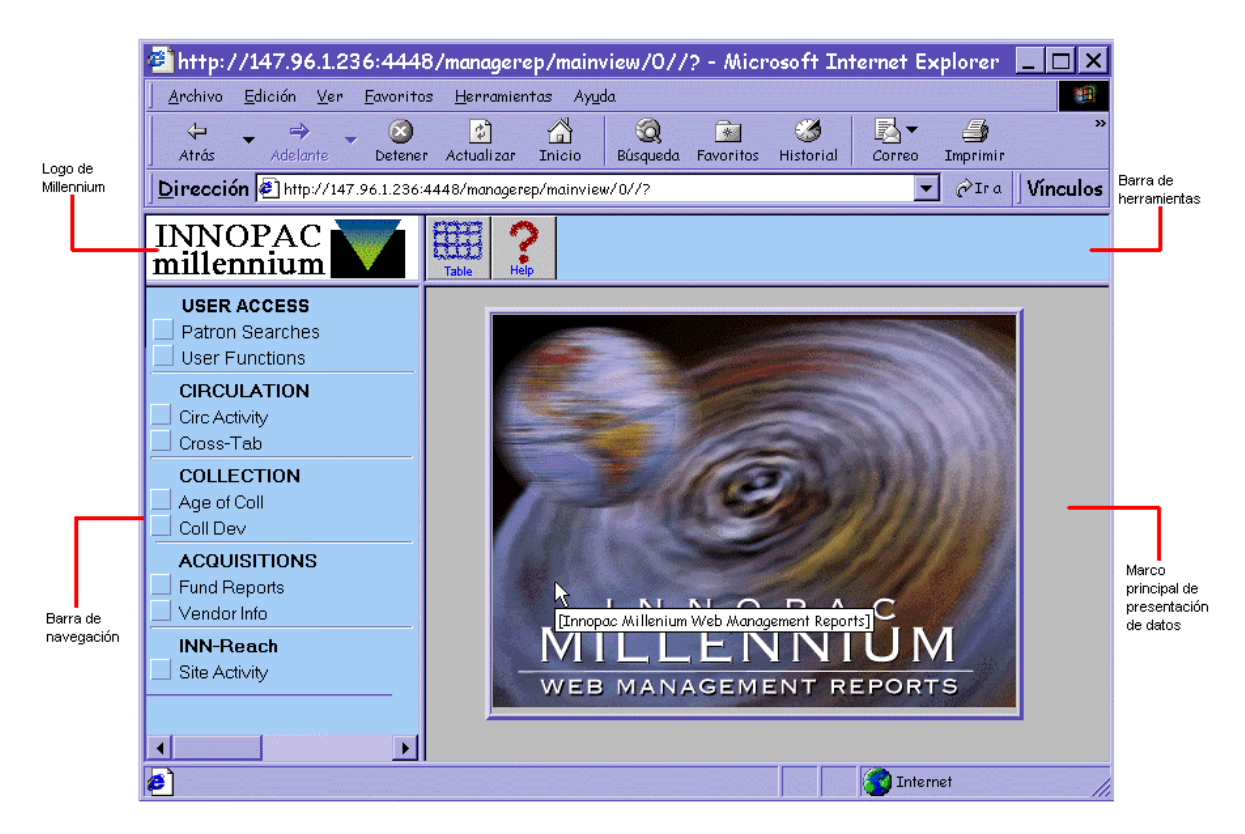

El logo de Millennium aparece en todas las ventanas de resultados. Un click sobre él nos devuelve a la página principal del generador de informes.

La barra de herramientas contiene algunos de los siguientes iconos en función del tipo de informe que se haya obtenido:

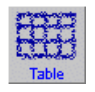

Despliega los datos del informe que hay en pantalla en formato de tabla. Éste es el formato por defecto para mostrar los datos.

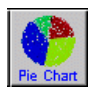

Despliega los datos actuales en forma de gráfico de tarta.

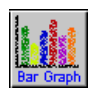

Despliega los datos actuales en forma de gráfico de barras.

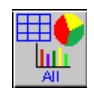

Divide la página en tres secciones distintas, cada una de las cuales muestra los datos en uno de los tres formatos mencionados.

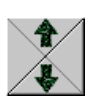

Permite moverse hacia atrás y hacia delante por informes que contengan más de una página.

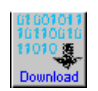

Guarda el informe actual en un disquete o en un directorio del PC como un fichero de texto.

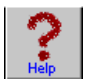

Despliega la página de ayuda correspondiente al tipo de informe obtenido.

Tanto el logo de Millennium como la barra de herramientas son comunes a todas las páginas. Sin embargo, el menú de navegación y el marco principal cambian en función del tipo de informe solicitado.

## **2. TIPOS DE INFORMES**

El menú de navegación presenta las distintas categorías de informes que se pueden solicitar y sus distintas opciones. Actualmente, las categorías disponibles para la BUC son:

- Accesos efectuados por los usuarios *(User Access).*
- Actividad de circulación *(Circulation).*
- Datos sobre el desarrollo de la colección *(Collection).*
- Datos sobre adquisiciones *(Acquisitions).*
- (Aunque en el menú de navegación aparece la opción *INN-Reach,* ésta no genera ningún dato estadístico porque *INN-Reach* es un producto de Innopac para consorcios que no ha sido adquirido por la BUC.)

No obstante, de todos éstos, los únicos que se tratarán en este manual son los dos primeros (accesos de los usuarios y circulación), puesto que los relacionados con adquisiciones y desarrollo de la colección se explicarán en una próxima versión.

## **Nota**

Antes de comenzar a analizar los distintos tipos de informes, debemos aclarar algo importante. En algunos casos, el generador de informes ofrece la posibilidad de limitar los datos por **terminales** *(Terminals).* En nuestro caso, los **terminales** y los **grupos estadísticos** *(statistic groups)* están asociados a los códigos de las **sucursales principales,** de manera que cuando un informe se limita por terminal, se estará limitando por sucursal, y en aquellos informes en los que aparezcan datos separados por grupos (*groups),* estarán separados por sucursales. En el apéndice se muestra una tabla con las sucursales de las que el generador de informes puede obtener datos.

## **2.1. Accesos de usuarios** *(User Acess)*

## **2.1.1. Búsquedas de usuarios** *(Patron Searches)*

Los informes sobre las búsquedas que realizan los usuarios dan información sobre los siguientes eventos:

- Estadísticas de búsquedas.
- Índices en los que se han efectuado las búsquedas.
- Número de registros recuperados por las búsquedas.
- Fecha y hora de las búsquedas.
- Terminales (sucursales) donde se han efectuado las búsquedas. Hay que señalar que tanto en el caso de las búsquedas como en el de las funciones relacionadas con el registro de usuario (que veremos más adelante), los accesos a través de los opac-telnet de las distintas bibliotecas se identificarán mediante el código de la sucursal a la que pertenezcan dichos opac, mientras que los que se efectúen a través del opac-web se identificarán con el terminal **900.** Los accesos externos al catálogo vía telnet con el *login* **cisne** se asocian con el terminal **901.**

Estos informes son similares a los que ofrece la opción **Analizar búsquedas de los usuarios** en Innopac-telnet. Del mismo modo, los informes sólo contienen los datos de los **diez días previos** a la realización de la búsqueda. Si se prevé que los datos se van a necesitar posteriormente, deberán guardarse regularmente (exactamente cada diez días) los informes obtenidos para preservarlos.

La página a la que se accede tras seleccionar el tipo de informe **Búsquedas de usuarios** muestra, además del logo de Millennium y la barra de herramientas, un menú de selección de datos (en el margen izquierdo) y una tabla con datos muy generales en el marco principal.

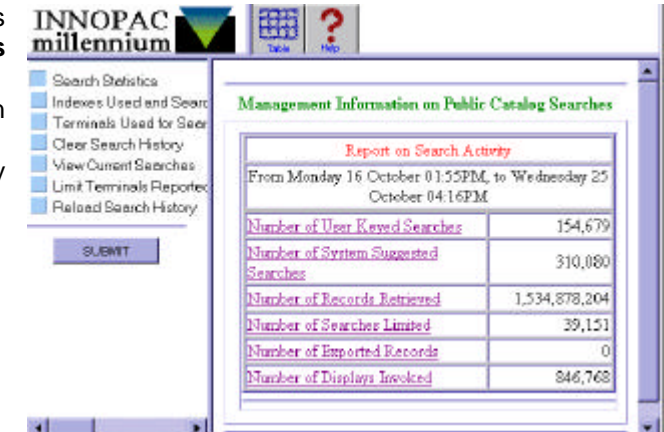

Como puede verse en la imagen, en el marco principal se muestran los siguientes datos (de los diez días anteriores a la realización de la búsqueda):

- *Number of User Keyed Searches* **(Número de búsquedas efectuadas por los usuarios).** Si se pincha en este vínculo, aparece otra tabla con el número de búsquedas hechas cada día y, si se pincha en un día determinado, se nos mostrará el número de búsquedas hechas cada hora de dicho día.
- *Number of System Suggested Searches* **(Número de búsquedas sugerido por el sistema).** Son consideradas búsquedas sugeridas por el sistema las siguientes:
	- o *Nearby on Shelf Selected***.** Ejemplares próximos en la estantería (búsqueda por signatura).
	- o *Same Search as Keyword Search.* Hacer la misma búsqueda por palabras clave.
	- o *Similar Items.* Mostrar referencias similares (otros títulos del mismo autor, de la misma materia, etc.).
	- o *See X-Ref Selected.* Referencias de la forma "Véase".
	- o *See Also X-Ref Selected.* Referencias de la forma "Véase además".
	- o *Forward Browse Selected.* Listar hacia delante.
	- o *Backward Browse Selected.* Listar hacia atrás.
- *Number of Records Retrieved* **(Número de registros encontrados).** Muestra el número total de registros recuperados por las búsquedas de los usuarios y si se selecciona este informe, se accede a una pantalla en la que se contabiliza el número de búsquedas que han recuperado sólo un registro, de 2 a 8, de 9 a 30, etc.
- *Number of Searches Limited* **(Número de búsquedas limitadas).**
- *Number of Exported Records* **(Número de registros exportados).**
- *Number of Displays Invoked* **(Número de peticiones de despliegue de la información).** Por ejemplo: mostrar el registro en formato MARC, mostrar en la pantalla para el personal el sumario de ejemplares asociados a un bibliográfico, mostrar el registro bibliográfico completo en el Opac, mostrarlo en la pantalla del personal, etc.

El menú de selección de datos que se muestra en el margen izquierdo consta de las siguientes opciones:

• *Indexes Used and Search Results* **(Índices usados y resultados de la búsqueda)***.* Muestra una tabla con todos los índices utilizados en las búsquedas y el número de búsquedas efectuadas con cada uno de ellos (autores, títulos, materias, palabras clave, clasificación, títulos de publicaciones periódicas, etc.). Si se pincha en uno de ellos y a continuación se pulsa el botón **Submit** se muestra otra tabla que especifica cuántos registros se han recuperado con

cada una de las búsquedas por ese índice. Asimismo, ofrece la posibilidad de mostrar las búsquedas específicas por orden alfabético (en esta tabla aparece también la sucursal, el día y la hora en que se hizo la búsqueda), por orden de las más buscadas y aquellas que no han obtenido resultados.

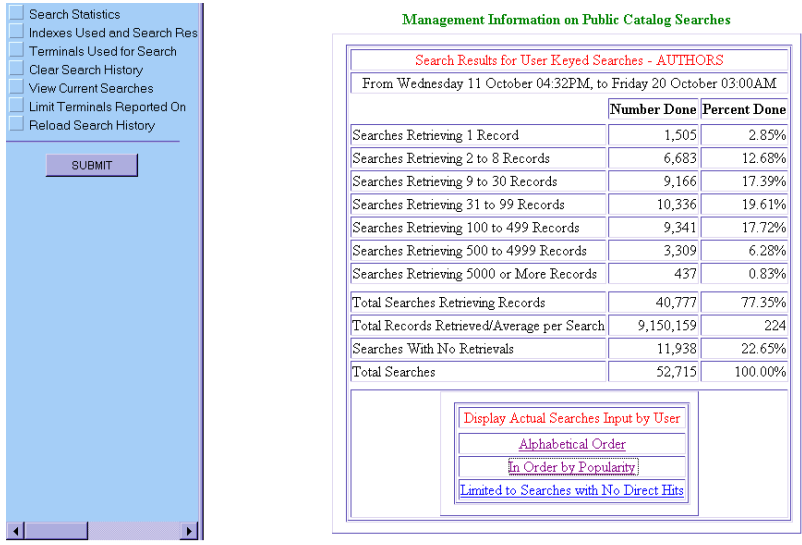

Información general de búsquedas realizadas sobre el índice de autores.

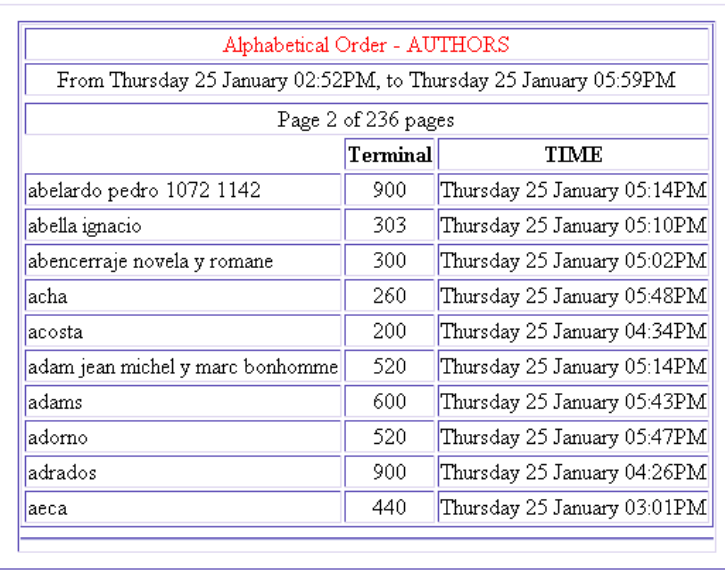

#### Management Information on Public Catalog Searches

Lista de autores ordenada alfabéticamente.

• *Terminals Used for Search* **(Terminales usados para la búsqueda)***.* Número de búsquedas efectuadas en cada una de las sucursales.

## **Nota**

• *Clear Search History* **(Limpiar historial de búsquedas)***.* **NO DEBERÁ USARSE NUNCA, pues elimina los datos acumulados de todas las sucursales.**

• *View Current Searches* **(Ver búsquedas actuales)***.* Muestra las búsquedas que se están efectuando en el mismo momento de la solicitud del informe. En la primera columna aparece la

sentencia de búsqueda introducida, precedida por la etiqueta que identifica el índice en el que se ha buscad (*a,* autores; *d,* materias; *w,* palabras clave, etc.); en la segunda columna se muestra el número de registros que ha recuperado cada una de las búsquedas *(Hits);* en la tercera, el tipo de operación que ha generado la búsqueda *(Operation);* en la cuarta, el tipo de presentación de la información *(Display),* y en la última, el terminal en el que se ha realizado la búsqueda en cuestión:

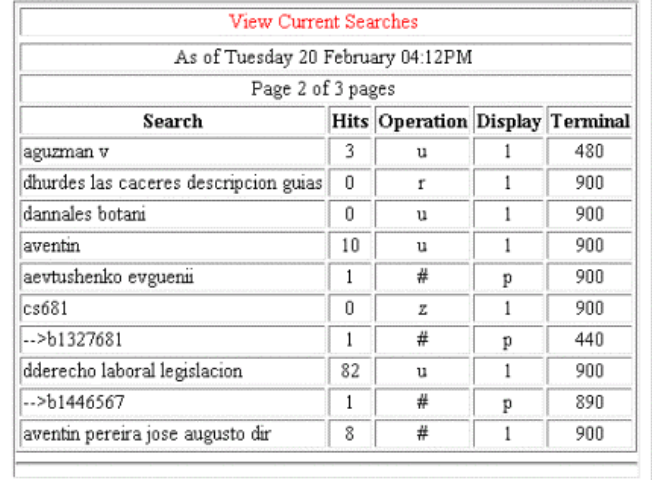

#### **Management Information on Public Catalog Searches**

Como puede verse, en las columnas *Operation* y *Display* aparecen una serie de códigos cuyo significado es el siguiente:

## **Operación:**

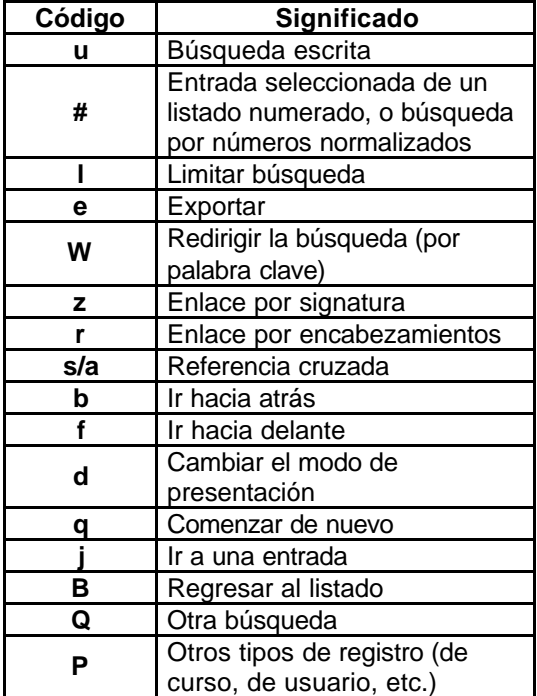

## **Presentación:**

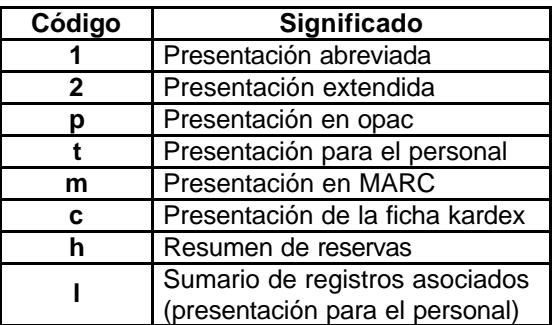

- *Limit Terminals Reported On* **(Limitar el informe por terminales)***.* Permite limitar cualquiera de los informes a una sucursal específica.
- *Reload Search History* **(Volver a cargar el historial de búsquedas)***.* Actualiza la información con las nuevas consultas efectuadas desde que se accedió al generador de informes.

## **2.1.2. Funciones relacionadas con el registro de usuario** *(User Functions)*

Este informe recoge datos de los accesos que el usuario efectúa a su propio registro de usuario desde el opac para realizar alguna de las funciones permitidas (excepto la mera consulta del estado de su carné), que, en nuestro caso se reducen a la modificación de su número PIN. No obstante, en la parte izquierda de la pantalla aparece un menú que permite ordenar la visualización de los datos *(SORT BY)* según los siguientes criterios:

- **·** *Terminal.* Ordena los datos por la sucursal desde la que se han efectuado los accesos, teniendo en cuenta que al opac-web, independientemente del PC desde el que se consulte, se le ha asignado el número de terminal **900** y que a los accesos al catálogo vía telnet con la cuenta **cisne** se asocian al terminal **901.**
- **·** *PTYPE.* Ordena los datos por la categoría de usuario que ha realizado la operación.
- **·** *Date.* Ordena por fecha los datos acumulados de la última semana.

Asimismo, los datos se pueden limitar *(LIMIT BY)* por:

- **·** *All.* Presenta los datos totales, ordenados según el criterio que se haya elegido en el menú anterior.
- **·** *Terminal.* Limita los datos a una sucursal concreta.
- **·** *PTYPE.* Limita los datos a una categoría determinada de usuario, pero sólo ofrece la posibilidad de escoger entre aquellas categorías que han hecho operaciones en sus registros de usuario.

El menú *FUNCTIONS* permite limitar el informe a las operaciones que los usuarios pueden realizar en sus registros de usuario:

- **·** *All.* Todas las funciones.
- **·** *Renewing Items.* Renovar ejemplares.
- **·** *Cancel Holds.* Cancelar reservas.
- **Cancel Bookings.** Cancelar reservas de materiales.
- **Cancel ILL Requests.** Cancelar peticiones de préstamo interbibliotecario.
- **·** *Modify PIN.* Modificar el número PIN.
- **·** *Modify Personal Info.* Modificar información personal.

Pero, como hemos mencionado más arriba, lo único que los usuarios pueden hacer con su registro a través del opac (además de la mera consulta del estado de su carné) es modificar su número PIN. Por tanto, sólo habrá datos disponibles cuando se selecciona la opción *Modify PIN.*

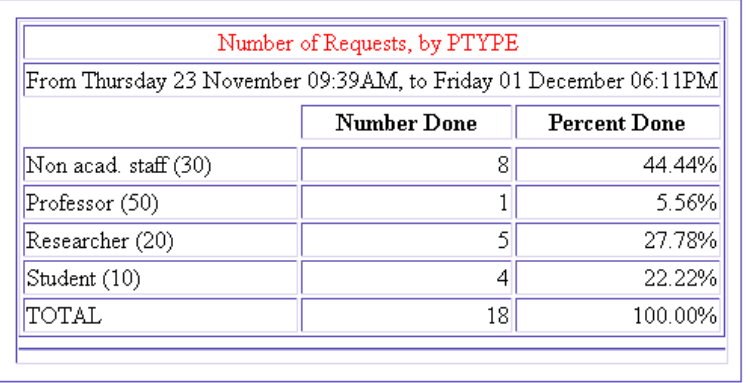

#### **Management Information on Patron Functions**

Informe de las operaciones efectuadas por los usuarios sobre sus registros a través del opac-web, ordenado por categoría de usuario.

## **2.2. Datos de circulación** *(Circulation)*

Con esta opción se pueden obtener dos categorías distintas de informes:

- Informes sobre la actividad de circulación.
- Tabulaciones cruzadas.

## **2.2.1. Actividad de circulación** *(Circ Activity)*

Las estadísticas sobre la actividad de circulación que ofrece el generador de informes de Millennium son las siguientes:

## **2.2.1.1. Actividad completa** *(All activity)*

Muestra el número de transacciones de circulación realizadas (préstamos, devoluciones, renovaciones, reservas, etc.). Este informe se puede limitar a unas fechas **(DATES)** determinadas:

- *Yesterday:* datos referidos al día anterior a aquél en el que se está solicitando el informe.
- *2 days ago:* datos de dos días antes del día en el que se solicita el informe.
- *MTD (Month to date):* datos del mes en curso.
- *YTD (Year to date):* datos del año en curso.
- *User spec:* datos de un periodo de tiempo especificado por la persona que solicita el informe. En este caso, el sistema ofrece la opción de señalar el mes de inicio y de finalización de dicho periodo.
- Last mo (Last month): datos del mes anterior a aquél en el que se solicita el informe.

Asimismo, los datos se pueden ordenar *(SORT BY)* según distintos criterios:

- **·** *Terminal:* por las sucursales en las que se han realizado las operaciones.
- **·** *Item Location:* por la ubicación de los ejemplares sobre los que se han hecho las operaciones.
- **·** *Hour:* por horas. Aquí hay que tener en cuenta que las transacciones que aparecen como realizadas entre las 4 y las 5 de la madrugada *(4-5 am)* son las devoluciones que se han efectuado utilizando la opción de **Retroceder fecha.**

Aunque la opción *Limit* está dentro del conjunto de criterios de ordenación, en realidad, lo que permite es limitar *(LIMIT BY)* los datos requeridos:

- **·** *System:* recoge los datos de todas las transacciones de circulación.
- **·** *Terminal:* el sistema permite seleccionar una o varias sucursales y los resultados obtenidos sólo se referirán a las operaciones realizadas en las sucursales elegidas.
- **·** *Location:* se pueden seleccionar la o las ubicaciones de ejemplar que interesen en cada momento.
- **·** *Hour:* del mismo modo, se pueden solicitar datos correspondientes a las operaciones realizadas en horas determinadas, teniendo en cuenta que entre las 4 y las 5 de la madrugada se recogen las devoluciones realizadas con la función **Retroceder fecha.**

Al seleccionar la opción de limitar el informe, además de los criterios de limitación mencionados, se despliega otro menú de opciones según las cuales los datos, ya limitados (o completos, si se elige la opción *System* del menú *LIMIT BY),* se pueden ordenar en función de determinados campos de los registros de usuario y de ejemplar *(TYPE):*

- **·** *PTYPE* (por categorías de usuario).
- **·** *LEVEL* (por el curso del usuario).
- **·** *PCODE2* (por el área temática).
- **·** *PCODE3* (por los centros adscritos).
- **·** *HOME LIBR (Home Library)* (por la biblioteca a la que pertenece el usuario).
- **·** *ICODE1* (por el campo ECÓDIGO 1, aún sin definir).
- **·** *ICODE2* (por el campo ECÓDIGO 2: procedencia del ejemplar, etc.).
- **·** *ITYPE* (por la condición de préstamo del ejemplar).
- **·** *LOCATION* (por la ubicación del ejemplar).
- **·** *CALL NUMBER* (por la signatura; en este caso, el sistema establece rangos de signaturas, pero referidos a la clasificación de la Biblioteca del Congreso de Washington; por tanto, no es operativo para la BUC).

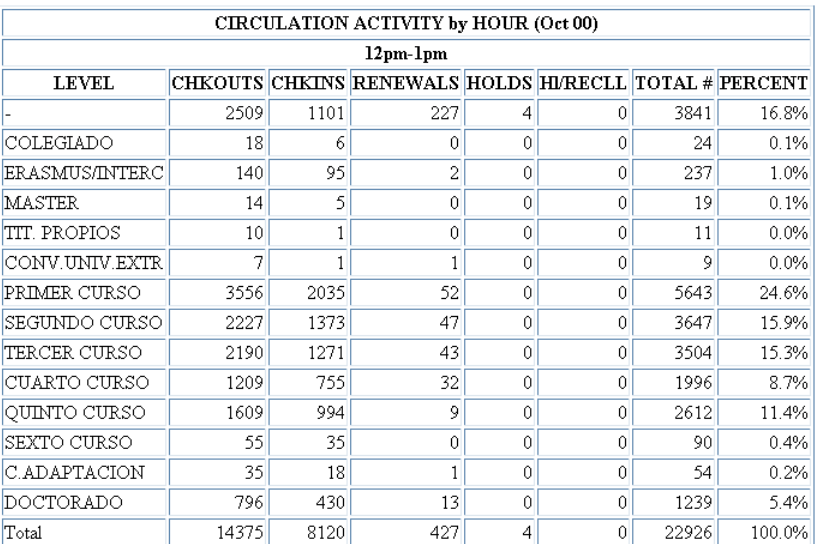

Informe de actividad completa de circulación limitado por hora *(LIMIT BY Hour)* y ordenado por los cursos a los que pertenecen los usuarios que han realizado transacciones durante la hora elegida (4-5 de la tarde).

En todos los casos anteriores, el sistema ofrece la opción de mostrar los datos en forma de gráfico:

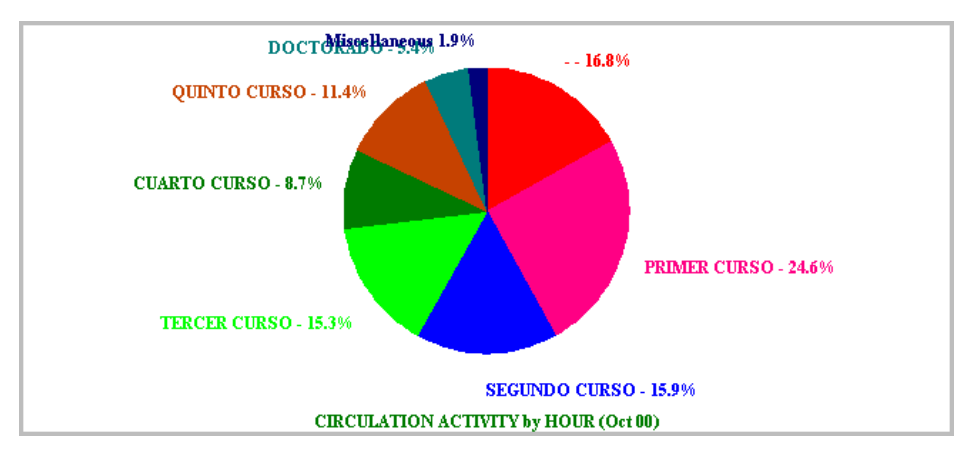

Gráfico de tarta correspondiente a la tabla mostrada arriba.

## **2.2.1.2. Reserva de materiales** *(Booking)*

Con esta opción se pueden solicitar informes referentes al módulo de Reservas de materiales, que se pondrá en funcionamiento en breve.

## **2.2.1.3.** *Préstamos (Checkout)*

Muestra datos sobre los préstamos realizados. También en este caso, el generador de informes ofrece la posibilidad de limitar el resultado a unas fechas determinadas:

- *Yesterday.* Datos referidos al día anterior a aquél en el que se está solicitando el informe.
- *2 days ago.* Datos de dos días antes del día en el que se solicita el informe.
- *MTD (Month to date).* Datos del mes en curso.
- *YTD (Year to date).* Datos del año en curso.
- *User spec.* Datos de un periodo de tiempo especificado por la persona que solicita el informe. En este caso, el sistema ofrece la opción de señalar el mes de inicio y de finalización de dicho periodo.
- Last mo *(Last month)*. Datos del mes anterior a aquél en el que se solicita el informe, comparados con los del mes anterior al que se muestra (también se comparan con los datos del mismo mes del año anterior, pero en nuestro caso, esta comparación estará disponible el próximo año).
- *Other report.* Genera un informe en el que se comparan los datos de un mes especificado con los de otro u otros dos meses distintos.

Además de limitar los datos a un periodo de tiempo, se pueden limitar también a determinadas sucursales *(LOCATIONS):*

- **·** *System.* Datos combinados de todas las sucursales.
- **·** *Separate.* Datos de todas las sucursales, pero separados por sucursal.
- **·** *One only.* Datos **solamente de la sucursal** elegida por quien solicita el informe.
- **·** *Special.* Datos combinados de hasta diez sucursales elegidas por quien solicita el informe.

Todos estos informes se pueden ordenar según los mismos criterios *(TYPE)* que se han especificado en el apartado **2.2.1.1.** y se muestran en forma numérica y porcentual.

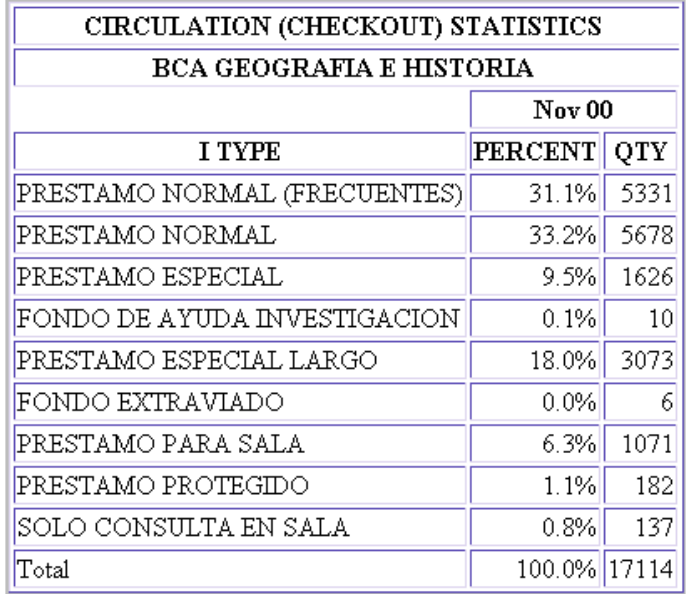

Informe de préstamos realizados durante el mes de noviembre (opción *Last mo),* limitado a la Biblioteca de Geografía e Historia y ordenado por la condición de préstamo de los ejemplares prestados en ese periodo.

## **Ejemplo**

Si una sucursal desea obtener un informe sobre los préstamos que ha efectuado en un periodo de tiempo determinado, ordenado por categoría de usuario, los pasos son los siguientes:

- En la pantalla principal, seleccionar la opción **Actividad de circulación** *(Circ Activity).*
- Seleccionar la opción **Préstamos** *(Checkout)* del menú *Circ Stats.*
- En el menú **Fechas** *(Dates),* determinar la fecha o el periodo de tiempo del que se quieren extraer los datos, por ejemplo, **Año en curso** *(YTD).*
- En el menú **Ubicaciones** *(Locations),* elegir la opción **Una sola** *(One Only).*
- En el menú **Tipo** *(Type),* seleccionar **Categoría de usuario** *(Ptype).*
- Pulsar el botón *Submit.*
- Seleccionar la sucursal para la que se desea extraer el informe, la Biblioteca de Filosofía, por ejemplo, y pulsar el botón *Submit.*

A veces el programa tarda unos segundos en calcular el informe. En este caso, aparecerá el siguiente mensaje:

> This statistical report is calculating. Please click STATUS to check if the report is complete. This screen will reload if the report is still calculating.

#### STATUS

Al pulsar el botón *Status,* si el informe aún no está completo, se volverá a cargar el mensaje anterior. Si el cálculo ha finalizado (lo cual se puede saber porque en la barra de estado del navegador aparece el mensaje **Listo** [con Internet Explorer] o *Document: Done* [con Netscape Navigator]) se mostrará un resultado similar al que se muestra a continuación:

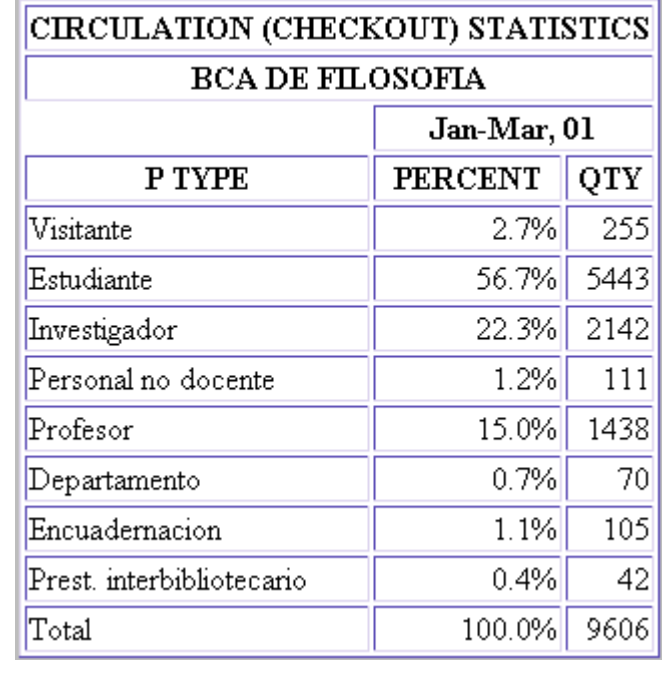

## **2.2.1.4. Reservas completadas** *(Filled)*

Informe sobre las reservas efectuadas que ofrece las mismas posibilidades de limitación y ordenación de datos que en el caso de los informes sobre préstamos.

#### **2.2.1.5. Renovaciones** *(Renewal)*

Informe del número de renovaciones efectuadas. Los datos se pueden limitar a un determinado periodo de tiempo, a una biblioteca o a un tipo de informe específico utilizando los mismos criterios que ya se han explicado en el apartado **2.2.1.3.,** referido a la actividad de préstamos.

#### **2.2.1.6. Uso interno** *(Inhouse)*

Datos sobre el uso interno de los ejemplares. En este caso, el informe se puede limitar por fechas, con las mismas opciones vistas en los apartados anteriores, y ordenar según los siguientes criterios:

- **·** *Location:* por la ubicación de los ejemplares. La tabla muestra los datos de Uso interno *(INTL USE),* Uso fotocopias *(COPY USE)* y Uso PI (Préstamo Interbibliotecario) *(IUSE3),* así como la suma de todos ellos.
- **·** *Photocopy:* por el campo contador del uso de fotocopias que existe en el registro de usuario, hasta el momento inactivo.

#### **2.2.1.7.** *Actividad por horas (Hourly)*

Préstamos separados por las horas en las que se efectúa la operación. Al seleccionar este tipo de informe, se presenta una pantalla en la cual se puede elegir el mes al que se quieran referir los datos. Los criterios por los que dicho informe se puede limitar aparecen bajo el epígrafe *TOTAL* y son:

- **·** *Items:* ejemplares prestados en las distintas horas de cada uno de los días del mes elegido.
- **·** *Patrons:* usuarios que se han llevado ejemplares en préstamo en las distintas horas de cada uno de los días de dicho mes.

Los datos se presentan de la siguiente forma:

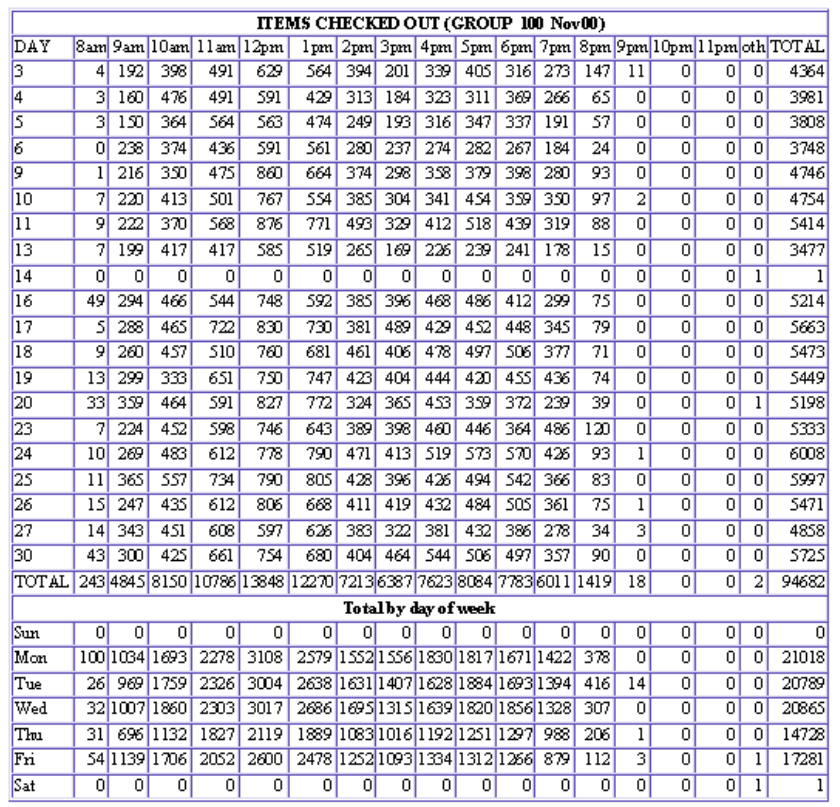

En la tabla superior aparecen los préstamos por cada hora de cada día del mes. La columna *oth* recoge los préstamos realizados en una hora que no corresponde a ninguna de las que aparecen en

el resto de las columnas. La columna *TOTAL* acumula todos los préstamos realizados durante el día correspondiente. La fila *TOTAL* suma el número de préstamos realizados durante el mismo periodo de una hora todos los días del mes.

En la tabla inferior los préstamos aparecen agrupados por días de la semana, de manera que en la fila *Mon* se acumulan los ejemplares prestados durante todas las horas de *todos* los lunes que ha habido durante el mes seleccionado.

En cada página se muestran las tablas correspondientes a cada uno de los grupos estadísticos que se fijen en el sistema, en nuestro caso, las sucursales principales. El grupo al que corresponden los datos aparece al lado del título del informe *(Group 100 Nov 00).* Para que se muestren los datos de cada uno de los terminales (sucursales) deberán pulsarse las flechas del icono que permite moverse hacia arriba o hacia abajo en informes con más de una página.

Todo lo dicho hasta aquí se aplica también a los informes de usuarios que se han llevado ejemplares prestados en las distintas horas durante el mes seleccionado.

## **2.2.1.8. Préstamos por títulos** *(Title)*

Préstamos realizados de títulos determinados. Este informe muestra el número de veces que se ha prestado y que se ha utilizado para uso interno cada uno de los títulos (registros bibliográficos) de un conjunto previamente especificado. Los datos se extraen de los registros de ejemplares asociados a los bibliográficos correspondientes.

Cuando se selecciona este tipo de informe, el sistema pide que se especifique el conjunto de títulos y que se establezca un número mínimo y un número máximo de operaciones (de préstamo y de uso interno) que deben tener para que aparezcan entre los resultados.

#### **Circulation Statistics by Title**

To be listed, a title must have at least this many transactions:

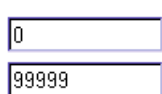

Como puede verse, el número mínimo de transacciones es 0 por defecto y el máximo 99999, pero estos números se pueden modificar pinchando en la caja de texto y escribiendo la nueva cantidad. Por ejemplo, si se especifica 0 como número mínimo y máximo de transacciones, se obtendrá un listado de aquellos títulos que nunca se han prestado y que nunca han sido utilizados para uso interno (dentro de la biblioteca, para fotocopias o para préstamo interbibliotecario).

El conjunto de títulos de los que el informe debe extraer los datos se puede especificar de distintas formas:

**·** Introduciendo un **rango de números de registro.** Por defecto, aparecen el primero y el último número de registro asignado por el sistema a los títulos existentes en la base de datos. No es necesario introducir ni la letra de identificación del tipo de registro ni el dígito de control.

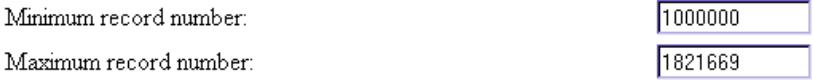

**·** Seleccionando un **fichero de revisión** de la lista que se muestra. En este caso, hay que asegurarse de que el fichero elegido contiene registros bibliográficos. Si no es así, el sistema emitirá un mensaje como el siguiente:

## **Usuarios que caducan 31-12-2001 - file does not contain BIBLIOGRAPHIC records**

Una vez seleccionado el conjunto de títulos y el número de transacciones que deben tener para que aparezcan en los resultados, se mostrará una tabla con la siguiente información: título de la obra, número de ejemplares asociados *(Items),* número de operaciones de circulación durante el año en curso *(YTDCIRC),* número de operaciones de circulación durante el año anterior *(LYCIRC),* número de veces que ha sido prestado *(Chkout),* número de veces que ha sido consultado en la biblioteca sin haberse prestado *(INTL USE),* número de veces que ha sido utilizado para fotocopias *(COPY* 

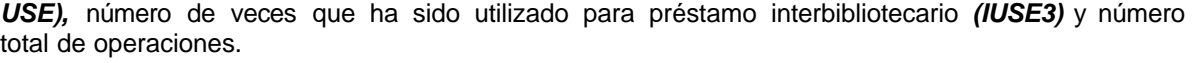

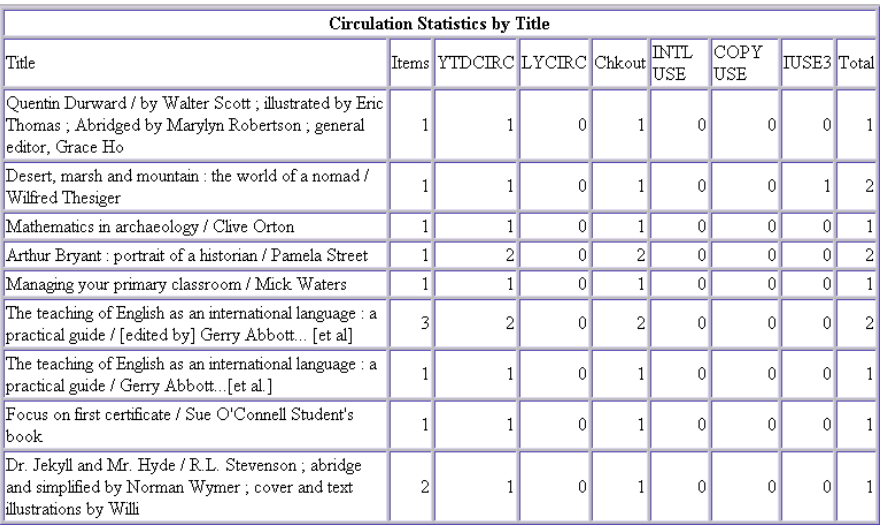

## **2.2.1.9. Usuarios** *(Patrons)*

Usuarios con ejemplares prestados. Al seleccionar este informe, por defecto aparecen los datos correspondientes a los usuarios que en ese momento tienen ejemplares prestados *(PATRONS THAT HAVE ITEMS),* ordenados por categoría de usuario *(Patron Type).* En este informe se muestran los siguientes datos: tipo de usuario; número de usuarios de cada tipo; número de usuarios con ejemplares prestados; porcentaje de dichos usuarios; número de ejemplares prestados a estos usuarios; media de ejemplares prestados por usuario; número de ejemplares vencidos; número de usuarios con multas económicas (en nuestro caso, siempre 0), y la cantidad económica de las multas (también 0).

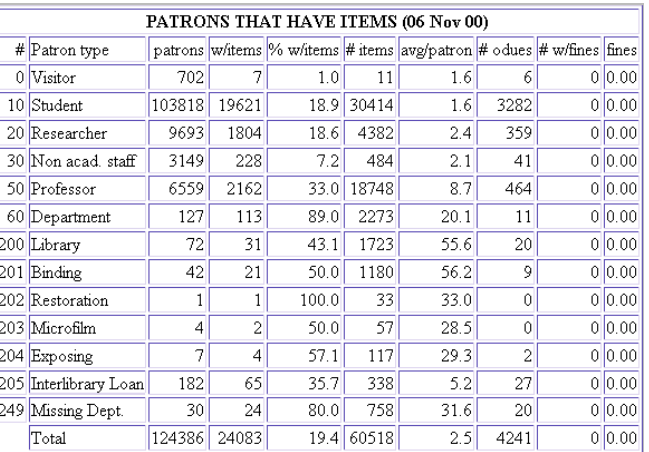

No obstante, hay otras opciones posibles, que se muestran en el submenú *BY:*

- *ltem Type:* en este caso, los datos no corresponden a usuarios con préstamos, sino a ejemplares que están prestados en ese momento, ordenados por condición de préstamo *(ITEMS CHECKED OUT BY ITEM TYPE).* Se muestran los siguientes datos: condición de préstamo; número de ejemplares prestados de cada condición; número de ejemplares vencidos; número de ejemplares vencidos que han generado ya el sexto aviso y cantidad total de las multas por retraso en la devolución (siempre 0).
- **·** *Item Location:* esta opción nos muestra los ejemplares prestados ordenados por su ubicación.

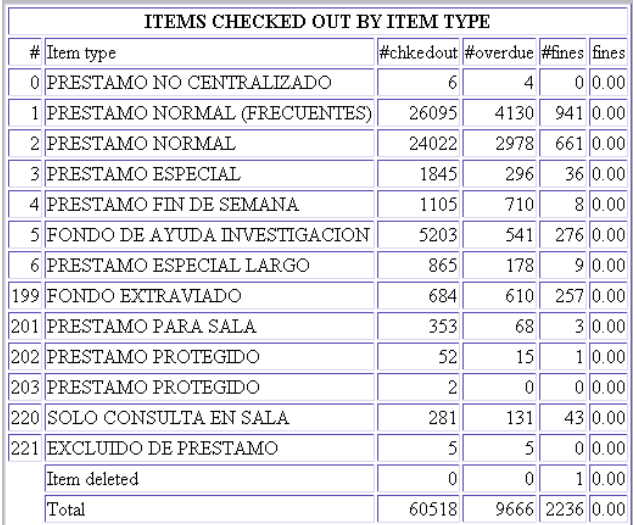

## **2.2.1.10. Solicitudes de reserva de los usuarios** *(Requests)*

Obtiene datos de las solicitudes de reserva de títulos que los usuarios efectúan desde el Opac. Esta opción no está disponible en la BUC, por lo que con esta opción no se obtendrá ningún dato.

## **2.2.2. Tabulación cruzada** *(Cross-Tab)*

La opción **Tabulación cruzada** permite crear informes de la actividad de circulación en un periodo de tiempo determinado basados en campos seleccionados por el personal. En primer lugar debe seleccionarse el tipo de estadísticas que se quiere extraer y el rango de fechas. Si se desea se puede limitar el informe por sucursal o por grupos de sucursales**.** A continuación, debe seleccionarse un campo determinado para las filas y otro para las columnas del informe.

Evidentemente, los datos que se pueden extraer son aquéllos que se han producido desde la fecha de instalación del generador de informes y se conserva durante 36 meses.

Los informes que se pueden solicitar en esta opción están en el submenú *STAT TYPE:*

- *Checkout:* informe de préstamos.
- **·** *Holds:* informe de reservas.
- **·** *Hlds/Recall:* informe de reservas y reclamaciones.

Como en el caso de la opción **Actividad de circulación,** dicha información se puede limitar a determinados periodos de tiempo *(DATE RANGE):*

- **·** *Yesterday:* el día anterior al que se solicita el informe.
- **·** *DBY:* dos días antes de aquel en el que se solicitan los datos.
- **·** *Month To Date:* el mes en curso.
- **·** *Year To Date:* el año en curso.
- **User Specified Date:** fecha seleccionada por el usuario (se puede seleccionar un mes determinado del año en curso).
- Last Month: el mes anterior al mes en curso.

Asimismo, los datos se pueden limitar a todas las bibliotecas o sólo a algunas (son las opciones *System* y *Term* del submenú *LIMIT).*

Una vez especificados los límites deseados, se debe especificar qué campo se desea que aparezca en las filas de la tabla que mostrará los resultados y cuál en las columnas. Los campos que se pueden mostrar en las filas *(ROWS)* son los siguientes:

- **·** *PTYPE:* categoría de usuario.
- **·** *LEVEL:* cursos a los que pertenecen los usuarios.
- **·** *PCODE2:* área temática de las bibliotecas a las que pertenecen los usuarios.
- **·** *PCODE3:* centros adscritos a la UCM a los que pertenecen los usuarios.
- **·** *HOME LIBR:* biblioteca a la que pertenece el usuario.
- **·** *ICODE1:* código del registro de ejemplar que, en el caso de la BUC, aún está sin especificar.
- **·** *ICODE2:* códigos de procedencia de los ejemplares y de supresión de su vi sualización en el Opac.
- **·** *ITYPE:* condición de préstamo de los ejemplares.
- **·** *LOCATION:* ubicación de los ejemplares.
- **CALL NUMBER:** signatura de los ejemplares.

Cualquiera de estos campos (excepto el de signatura) se puede seleccionar también para que aparezca en las columnas *(COLUMNS)* de la tabla.

A continuación, se muestra un ejemplo de informe con tabulación cruzada, en el que se han extraído datos de préstamo *(Checkout)* del mes en curso (noviembre) *(Month to date),* en todas las sucursales *(System),* en función de la condición de préstamo de los ejemplares *(ITYPE),* en las filas, y de la categoría de los usuarios *(PTYPE),* en las columnas.

## **Ejemplo**

Si una sucursal desea obtener un informe, en forma de tabulación cruzada, de los préstamos que ha efectuado en un periodo de tiempo determinado, ordenado por categoría de usuario y condición de préstamo de los ejemplares, los pasos son los siguientes:

- En la pantalla principal, seleccionar la opción **Tabulación cruzada** *(Cross-Tab).*
- Seleccionar la opción **Préstamos** *(Checkout)* del menú *Stat Type.*
- En el menú **Fechas** *(Date Range),* determinar la fecha o el periodo de tiempo del que se quieren extraer los datos, por ejemplo, **Último mes** *(Last month).*
- En el menú **Limitar** *(Limit),* elegir la opción **Terminal** *(Term).*
- En el menú **Filas** *(Rows),* seleccionar **Categoría de usuario** *(Ptype).*
- En el menú **Columnas** *(Columns),* seleccionar **Condición de préstamo** *(Itype).*
- Pulsar el botón *Submit* y seleccionar el código de la propia sucursal, marcando la casilla de verificación correspondiente, por ejemplo, 600 (Bca. de Medicina).
- Pulsar el botón *Submit Query.*

El programa puede tardar unos segundos en mostrar el informe (véase el ejemplo de la página 10). Una vez calculado, el resultado sería el que se muestra a continuación:

#### **Crosstab**

## **Report for TERMINAL(S) 600:**

**Check-Outs 02-2001 -> 02-2001**

## **Created on 09-03-01**

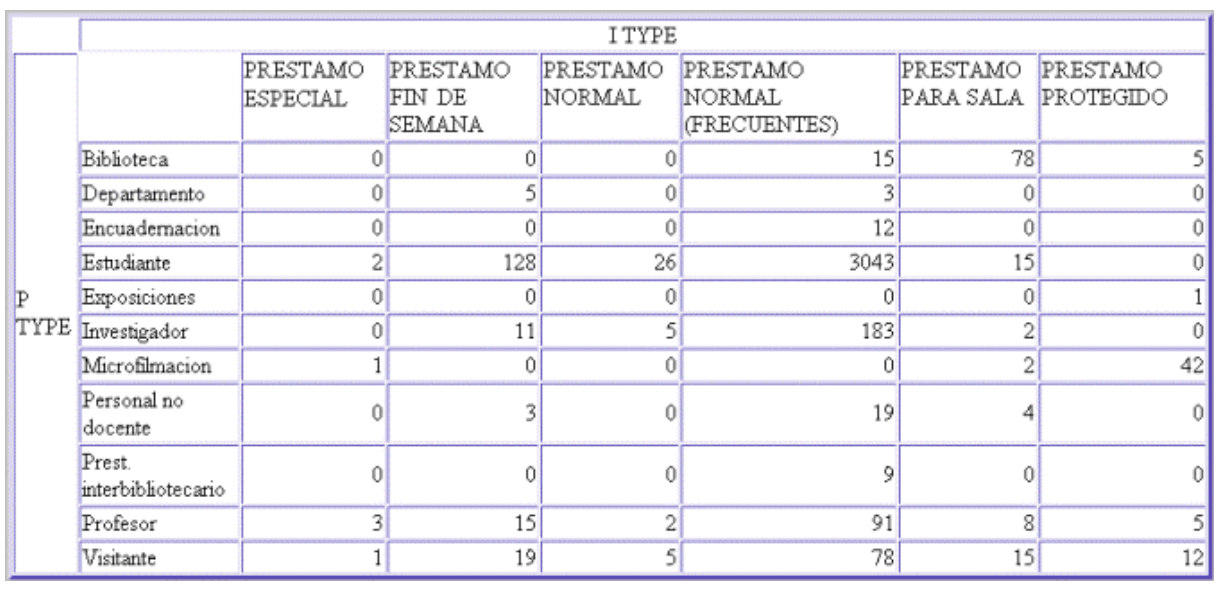

## **3. Exportación de datos**

La mayoría de los informes<sup>1</sup> que se extraen mediante el uso del generador de informes estadísticos pueden ser exportados y guardados en un disquete o en el disco duro del PC en el que se está trabajando y tratados posteriormente con otras aplicaciones, como Excel, Access, etc.

Para hacerlo, basta con pinchar el icono . En ese momento, un cuadro de diálogo nos pregunta si deseamos abrir el fichero o guardarlo en disco. Al seleccionar esta última opción, se abrirá una ventana $^2$  en la que deberemos decidir dónde queremos guardar los datos y con qué formato:

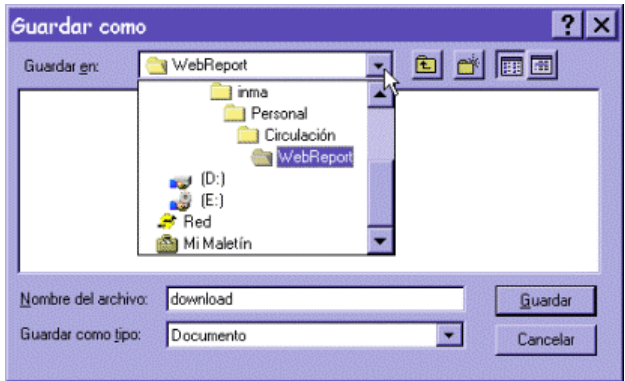

Una vez elegido el directorio y el subdirectorio en el que queremos guardar el fichero, debemos darle un nombre significativo y añadirle la extensión **.txt,** para que cualquiera de las aplicaciones que utilicemos después para tratar los datos lo reconozca como un fichero de texto:

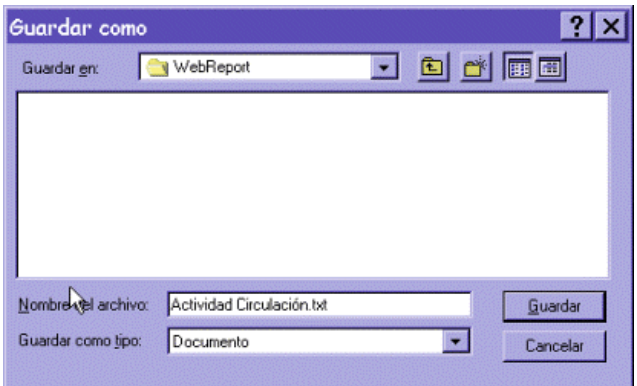

Una vez que el fichero se haya grabado en el disco duro del PC, estaremos en disposición de abrirlo con alguna de las aplicaciones para tratamiento de hojas de cálculo (Excel, por ejemplo) o bases de datos (Access).

 $\overline{a}$ 

<sup>&</sup>lt;sup>1</sup> Los informes que pueden ser exportados son aquéllos que en la parte superior muestran el icono específico para esta función (véase la página 2 de esta guía). 2

La ventana que aparezca dependerá del navegador que se esté usando.

En el primer caso, se ejecutará la aplicación Excel y se darán los siguientes pasos:

1. Seleccionar la opción **Abrir** (bien desde el menú **Fichero,** bien pinchando el icono correspondiente de la barra de herramientas):

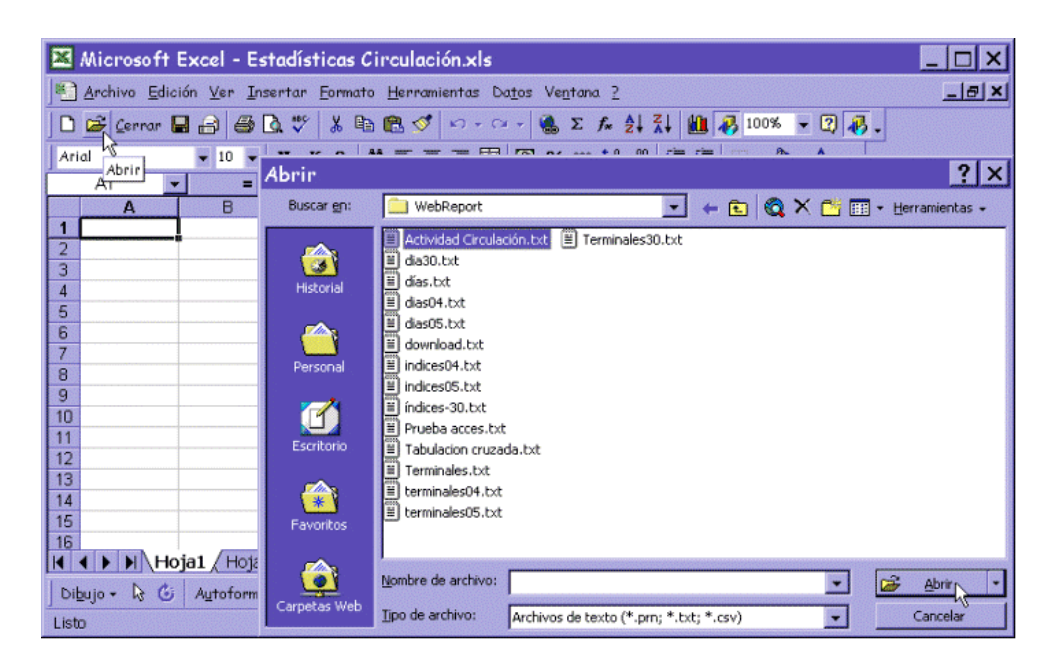

- 2. Marcar el fichero que desea abrirse (si en la ventana sólo aparecen ficheros con la extensión propia de Excel, **.xls,** en el menú desplegable **Tipo de archivo** se puede ordenar que se muestren los ficheros de texto, entre los cuales se hallan aquellos cuya extensión es **.txt)** y pinchar el botón **Abrir.**
- 3. A continuación el asistente de Excel para importar ficheros de texto muestra una ventana en la que se deberá determinar cómo se presentan los datos originales. Normalmente, se seleccionará la opción **Delimitados** y se pulsará el botón **Siguiente:**

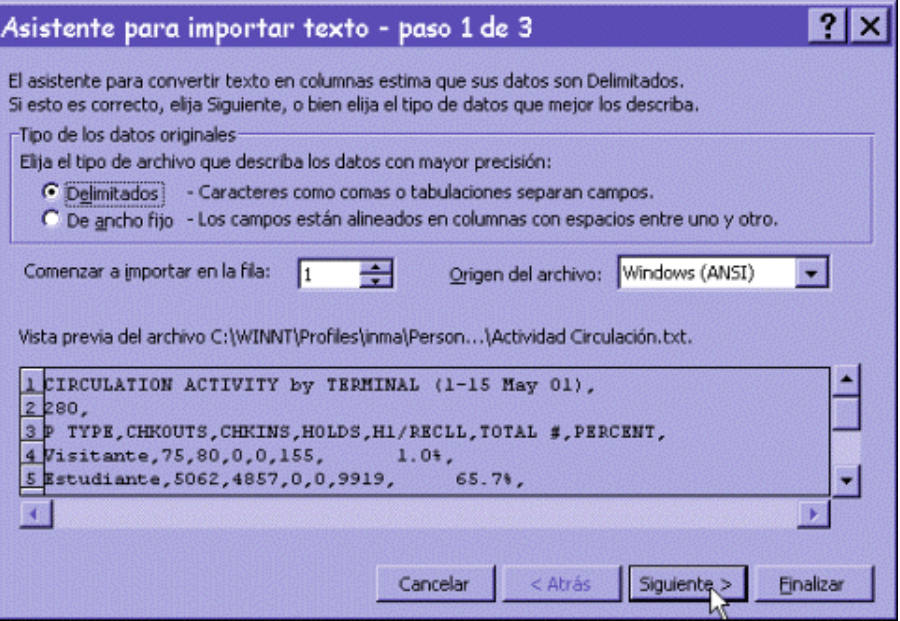

4. El paso siguiente es determinar qué signo hace la función de separador de columnas. Por defecto, está seleccionada la **Tabulación,** pero se puede marcar otro. En la imagen anterior se observa que los datos están separados por comas, de manera que se seleccionará este signo como separador y se pulsará el botón **Siguiente:**

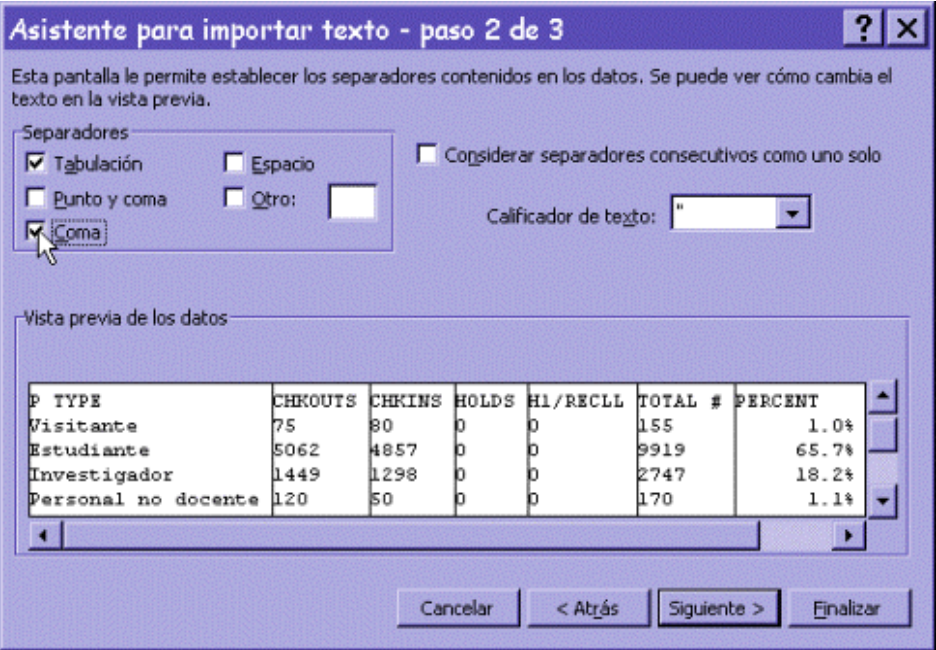

5. Por último, se podrá determinar el formato de los datos (normalmente, **General)** y se pulsará el botón **Finalizar:**

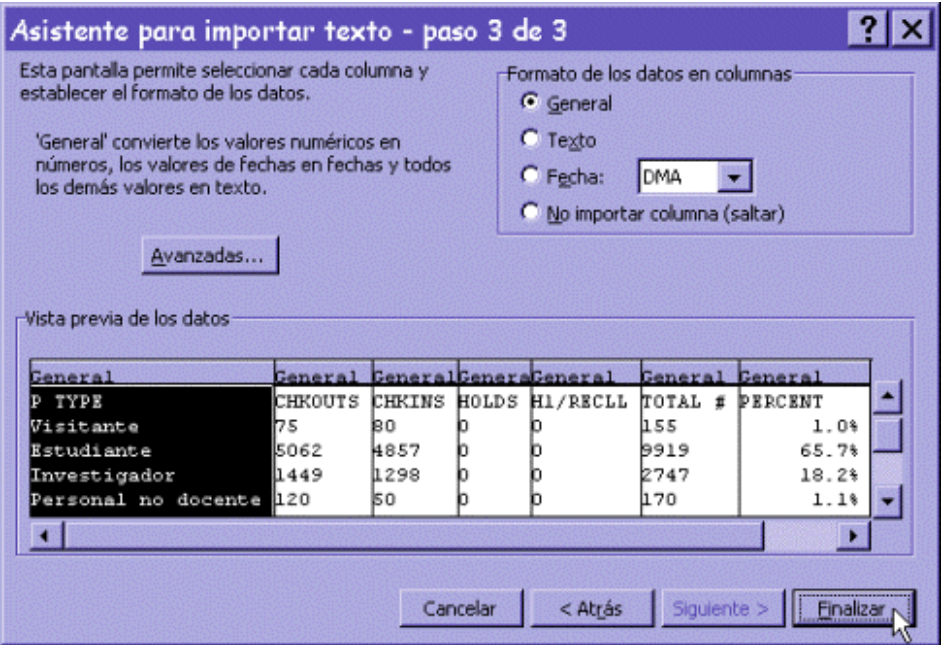

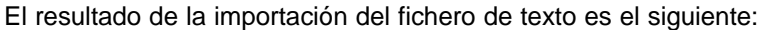

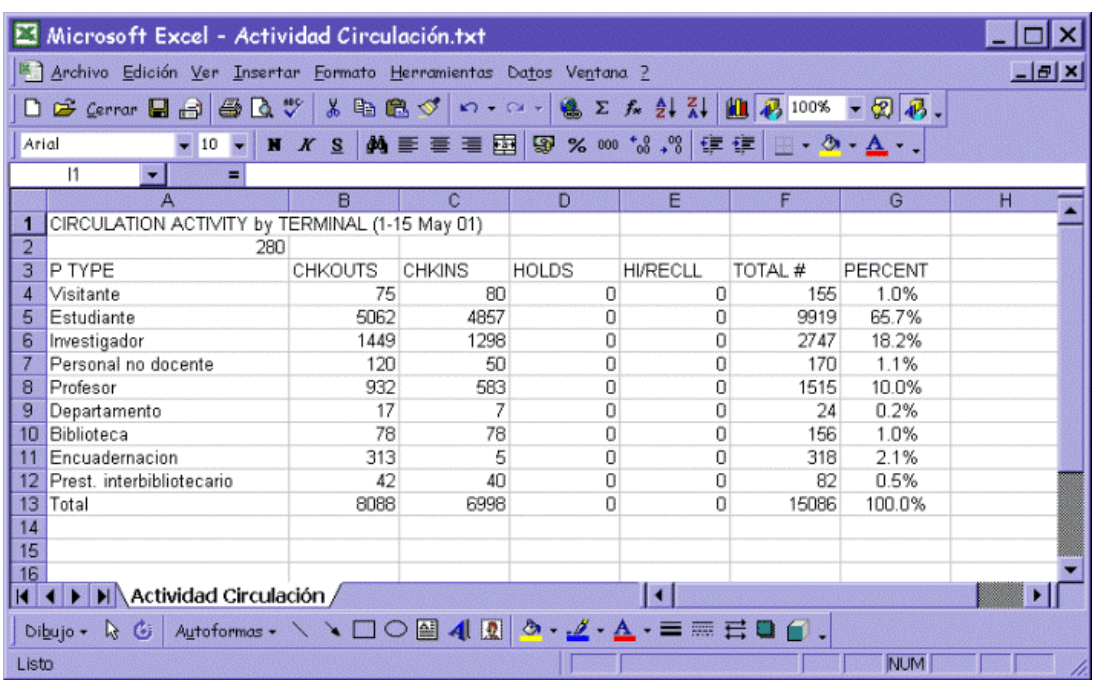

Desde este momento, se podrán tratar como los datos de cualquier hoja de cálculo.

## **4. Apéndice**

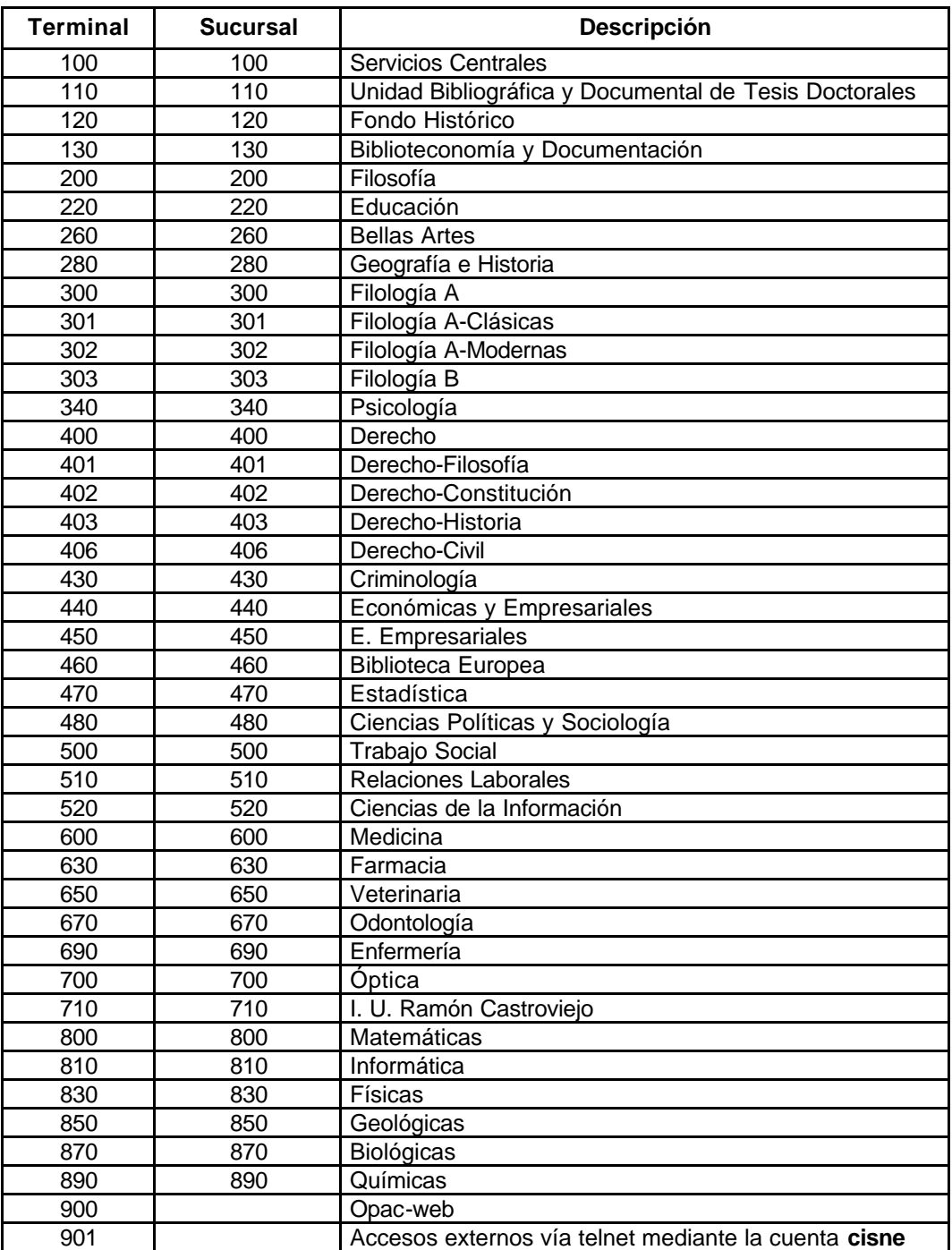

## **Tabla de equivalencias de terminales y grupos estadísticos**